## **CHAPTER 7:**

# **USER-INITIATED**

## **REPORTS**

**PURPOSE**

The ASAP Guide for Payment Requestors JUNE 2001 7 - 1 In this chapter, you will learn how to request each of three reports via the on-line ASAP system.

## **OVERVIEW**

There are three reports which you may request via on-line screens in the ASAP system for fax delivery to your organization within 24 hours.

- < The **Account Settlement Report** provides historical account activity information on individual ASAP accounts for a date range of any length.
- < The **Report of Accounts with End Dates** lists all of your organizations ASAP accounts which have an End Date, or last draw date, specified in the account profile.
- < The **Cash Management Report** provides summary information sorted by ALC/Recipient ID/CFDA or ALC/Recipient ID/Account ID up to 367 calendar days.

The other reports on the Report Request Menu - Data Retrieval and Debit Vouchers/Deposit Tickets Summary Report - are for Federal Agency use only.

A complete description of each ASAP report is provided in the following sections.

## **GETTING STARTED**

Each of the user initiated reports is available for request through the Report Request Menu option on the ASAP Main Menu. See the example on the following page.

 $\overline{\phantom{a}}$ 

#### **ACTION:**

On the Main Menu, type 6 for Report Request Menu and press Enter.

 SP010A AUTOMATED STANDARD APPLICATION FOR PAYMENTS 08/02/00 MAIN MENU 08/02/2000 T <1> PAYMENT REQUEST PROCESSING <2> INQUIRY MENU <3> FEDERAL AGENCY FUNCTIONS MENU <4> RFC FUNCTIONS MENU <5> FRB SUPPORT PROCESSING <6> REPORT REQUEST MENU <7> NOTIFICATIONS ASAP ID: ENTER SELECTION NUMBER: 6 ORGANIZATION ACCESS CODE: PRESS ENTER F2=EXIT

## **RESULT:**

The Report Request Menu appears.

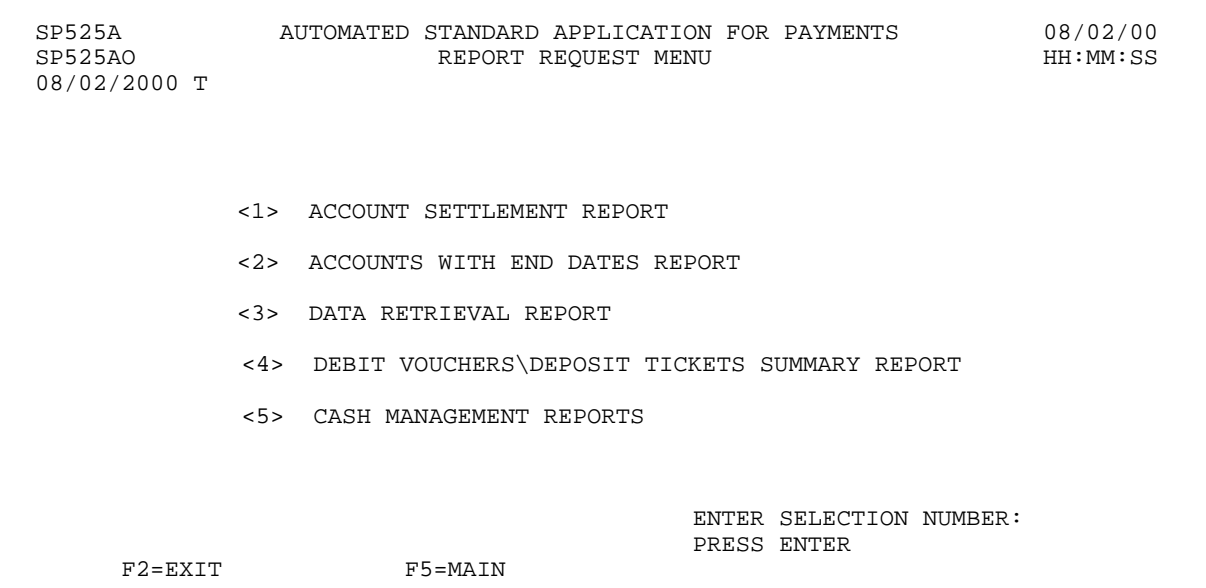

## **SECTION 7.1**

## **ACCOUNT SETTLEMENT REPORT**

The Account Settlement Report supplements the on-line Account Statement Inquiry feature in ASAP. Each allows you to view activity against any of your ASAP accounts, but the information is slightly different in each.

The Account Settlement Report presents the beginning balance, ending balance, and transactions that affected an ASAP account" s available balance for a specified time period. You may request the Account Settlement Report for **any period of time** in the account" s history, provided the period does not extend beyond the current date. You may request the entire history for an account at once, from the date of the first account activity up through the current date, or you may specify a date range of any length from a single day upward in the account" s existence. The lack of restrictions on date range is **one key difference** between the Account Settlement Report and the Account Statement Inquiry.

Transactions displayed on the Account Settlement Report include **applied authorizations** (increases and decreases), **settled payment requests**, **book entry adjustments,** and **returned payments**. The transactions appear in ascending order according to the date and time associated with the transaction, as described below.

**Authorization transactions** are shown on the Account Settlement Report by **applied date**, which is the date on which the transaction updates an account" s available balance in ASAP. Increased authorizations appear as **positive** amounts, and decreased authorizations appear as **negative** amounts. Authorization transactions effective on a future date do not appear on the Account Settlement Report. Future-dated authorizations may be viewed using the Authorization Transaction Inquiry feature.

**Payment transactions or draws** are reflected on the Account Settlement Report when the payment has settled at the receiving financial institution. Use of the **settlement date** for draws on the Account Settlement Report is **another key difference** from the Account Statement Inquiry, which uses the date the payment request was approved in ASAP. Also, on the Account Settlement Report ordinary draws appear as **negative** amounts because they represent an amount moving out of an ASAP account, whereas "negative draw" adjustments appear as **positive** amounts because they represent amounts moving into an ASAP account.

**Book Entry Adjustments**, which move funds between ASAP accounts within a given ALC/Region, are also reflected in the Account Settlement Report. A book entry increase to the available balance of an account appears as a **positive** amount, and a book entry decrease to the available balance appears as a **negative** amount.

**Interstate Authorization Transactions** are used by the Unemployment Trust Fund and are discussed in a supplementary manual.

**Returned Payments** are ASAP payments returned to the ASAP system by a receiving financial institution. Returned Payments are shown on the Account Settlement Report on the date the returned payment was **classified** by an RFC to the ASAP account. The classified date of a returned payment may or may not be the same as the date the returned payment was received by the ASAP system. Classified returned payments appear as **positive** amounts. The RFCs have the ability to reclassify a returned payment if it was incorrectly classified initially. Returned payments that are reclassified INTO an account will be positive amounts and returned payments that are reclassified OUT of an account will be negative amounts.

## **REPORT AND SCREEN FIELDS TO NOTE**

The following fields appear on the Account Settlement Report and/or the prompt screen:

- < **From** and **To** dates On the prompt and the report, this is the date range for which you request an Account Settlement Report. If you want to see the entire history of an account on the report without specifying a date range, type ? all? in the field labeled **ALL** on the prompt.
- < **Fax or Bulkdata** On the prompt, this indicates the method by which you will receive the report:

If you specify " $F$ " for fax and provide a fax number, the report will be sent to that fax machine.

The report will be delivered to your fax machine within 24 hours of your request.

- < **Trans** On the report, this column indicates the transaction type of an amount. Values are:
	- **AU** applied authorization transactions
	- **PY** settled payment requests
	- **BE** posted book entry adjustments
	- **RP** classified returned payments
	- **IT** interstate authorization transfers
- < **Balance**  On the report, this column indicates the **actual** balance of funds in the ASAP account as of the date shown.

The following Example illustrates how to request an Account Settlement Report.

## **EXAMPLE**

In this example we will request an Account Settlement Report for a specified date range. At the end of the example you will find a layout of the resulting report.

## **STEP 1: ACTION**

After selecting menu option 6 from the Main Menu, the Report Request Menu appears. Choose option 1 and press Enter.

 SP525A AUTOMATED STANDARD APPLICATION FOR PAYMENTS 08/02/00 REPORT REQUEST MENU 08/02/2000 T <1> ACCOUNT SETTLEMENT REPORT <2> ACCOUNTS WITH END DATES REPORT <3> DATA RETRIEVAL REPORT <4> DEBIT VOUCHERS\DEPOSIT TICKETS SUMMARY REPORT <5> CASH MANAGEMENT REPORTS ENTER SELECTION NUMBER: 1 PRESS ENTER F2=EXIT F5=MAIN

## **STEP 1: RESULT**

The following screen appears.

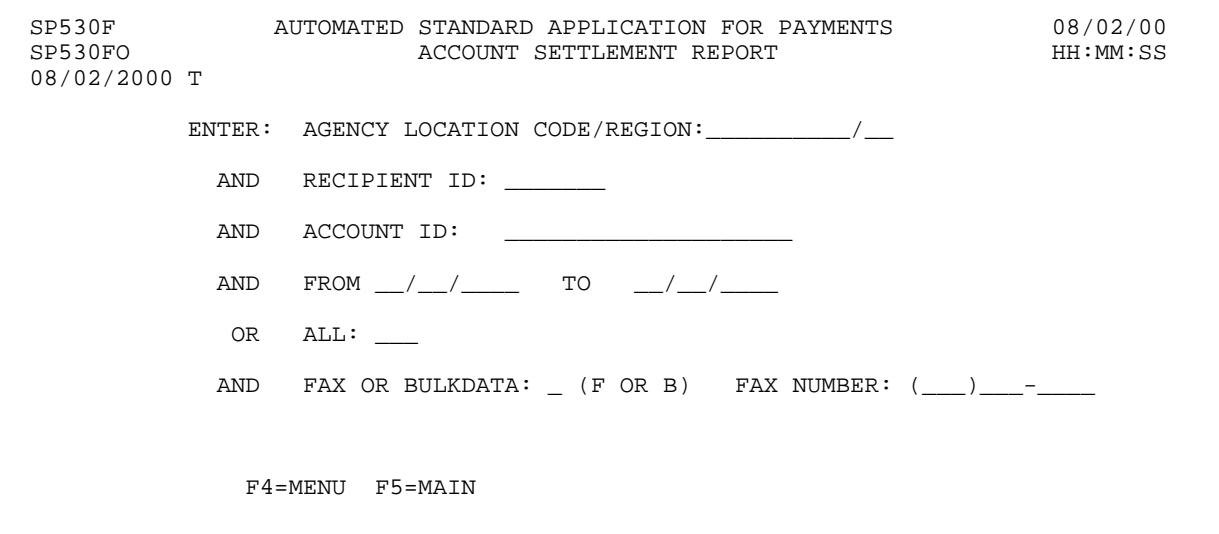

 $\mathbf{I}$ 

#### **STEP 2: ACTION**

Specify the account whose activity you wish to see, along with the desired date range. In this example we will specify F for fax delivery and provide the fax number to which the report will be sent. Press Enter.

 SP530F AUTOMATED STANDARD APPLICATION FOR PAYMENTS 08/02/00 ACCOUNT SETTLEMENT REPORT 08/02/2000 T ENTER: AGENCY LOCATION CODE/REGION: 11000001/ AND RECIPIENT ID: 0101111 AND ACCOUNT ID: F1R10002 AND FROM 08/02/2000 TO 08/06/2000 OR ALL: \_\_\_ AND FAX OR BULKDATA:  $F$  (F OR B) FAX NUMBER:  $(123)456-7890$ F4=MENU F5=MAIN

## **STEP 2: RESULT**

A message at the bottom of the screen asks you to confirm your request.

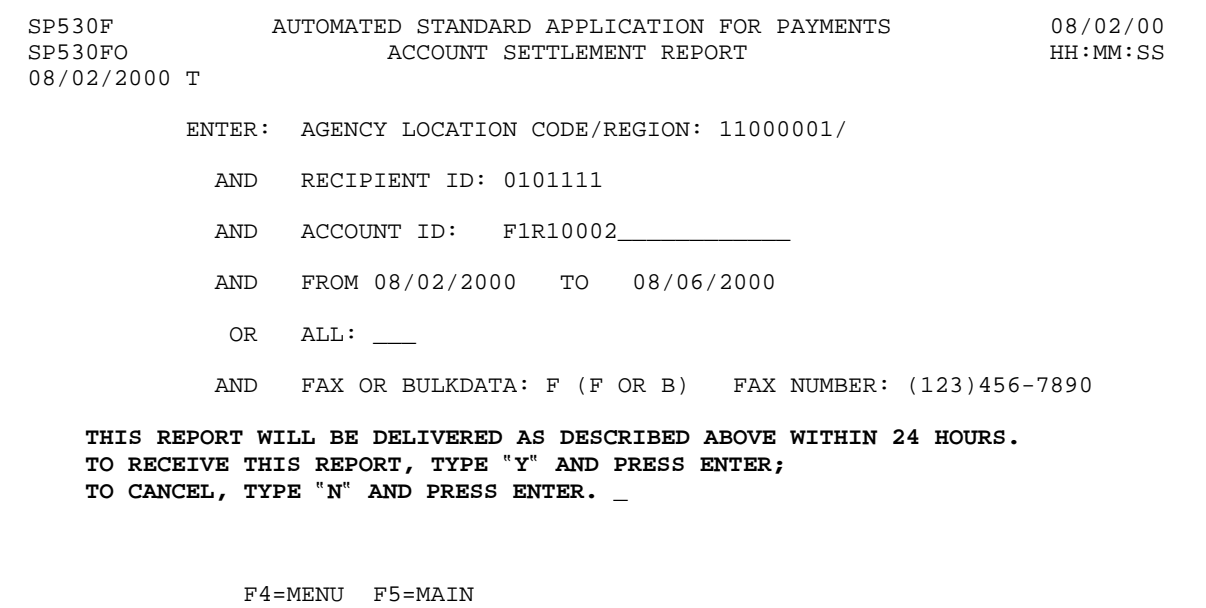

 $\mathbf{I}$ 

#### **STEP 3: ACTION**

Type Y to confirm and press Enter.

 SP530F AUTOMATED STANDARD APPLICATION FOR PAYMENTS 08/02/00 ACCOUNT SETTLEMENT REPORT 08/02/2000 T ENTER: AGENCY LOCATION CODE/REGION: 11000001/ AND RECIPIENT ID: 0101111 AND ACCOUNT ID: F1R10002\_\_\_\_ AND FROM 08/02/2000 TO 08/06/2000 OR ALL: \_\_\_ AND FAX OR BULKDATA: F (F OR B) FAX NUMBER: (123)456-7890 THIS REPORT WILL BE DELIVERED AS DESCRIBED ABOVE WITHIN 24 HOURS. TO RECEIVE THIS REPORT, TYPE "Y" AND PRESS ENTER; TO CANCEL, TYPE "N" AND PRESS ENTER.  $\underline{Y}$ F4=MENU F5=MAIN

**STEP 3: RESULT**

Another message now informs you that your request is accepted.

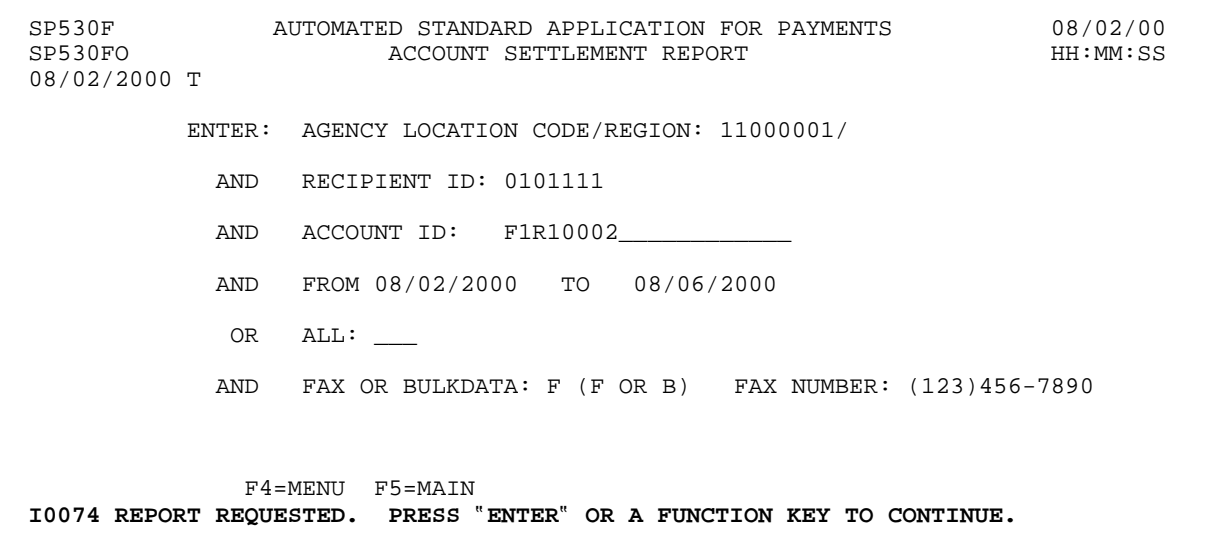

 $\overline{\phantom{a}}$ 

#### **STEP 4: ACTION**

If you want to request more reports, either for this account, for other time periods or for other accounts and time periods, press Enter to clear the screen. Here we will just press F4 to return to the Report Request Menu.

 SP530F AUTOMATED STANDARD APPLICATION FOR PAYMENTS 08/02/00 ACCOUNT SETTLEMENT REPORT 08/02/2000 T ENTER: AGENCY LOCATION CODE/REGION: 11000001/ AND RECIPIENT ID: 0101111 AND ACCOUNT ID: F1R10002\_ AND FROM 08/02/2000 TO 08/06/2000 OR ALL: \_\_\_ AND FAX OR BULKDATA: F (F OR B) FAX NUMBER: (123)456-7890 F4=MENU F5=MAIN I0074 REPORT REQUESTED. PRESS ?ENTER? OR A FUNCTION KEY TO CONTINUE.

#### **STEP 4: RESULT**

The Report Request Menu appears.

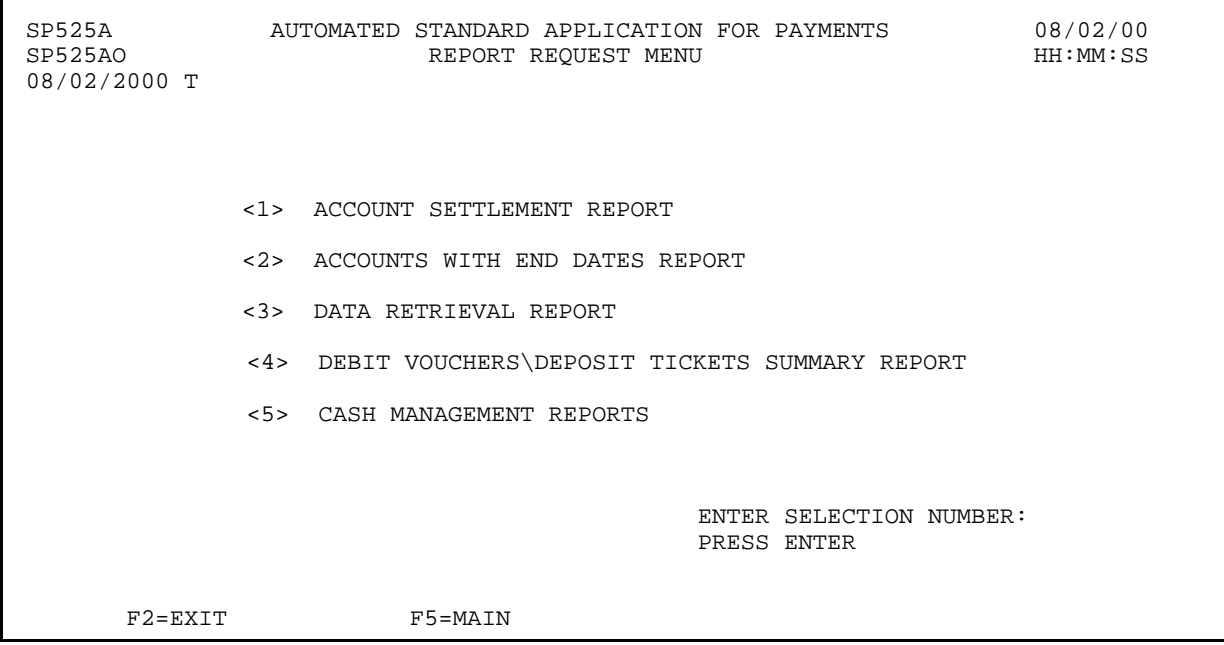

 $\mathbf{I}$ 

## **STEP 5: ACTION**

Within 24 hours, check the fax machine you specified to receive your report.

## **STEP 5: RESULT**

This is the report that was requested.

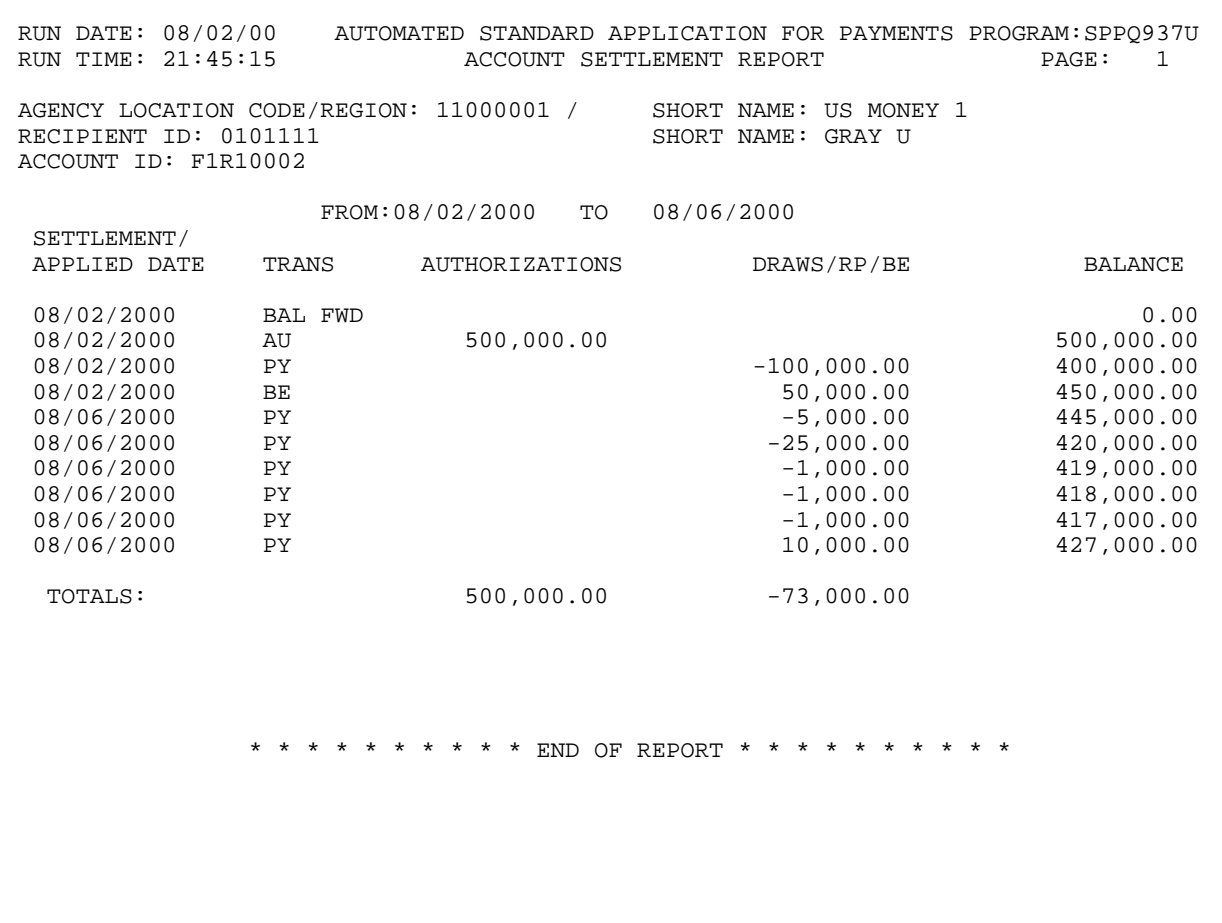

## **SECTION 7.2 REPORT OF ACCOUNTS WITH END DATES**

The Report of Accounts with End Dates lists all ASAP accounts pertaining to your organization which have an End Date, or last draw date, specified in the account profile.

The Federal agency which builds and maintains an ASAP account may choose to include an End Date as part of the account profile. The End Date indicates the last day on which a recipient may draw funds from a particular ASAP account. If an account has an End Date, the ASAP system will automatically change that account"s status to Suspended when the system opens on the business day following the End Date. Payment requests and book entry adjustments may not be made against suspended accounts.

Note the distinction between an **End Date** and a **Budget Period End Date**, which also appears on the account profile. The Budget Period End Date may be used by the Federal agency to indicate the end of a time frame important to the grant or assistance agreement behind an ASAP account. One example for the use of the Budget Period End Date would be to indicate the last date on which a recipient may incur expenses under a grant or assistance agreement for later reimbursement. Within ASAP, the Budget Period End Date is strictly for information, and it does not appear on this report.

## **REPORT AND SCREEN FIELDS TO NOTE**

The following fields appear on the report and/or the prompt screen:

- < **Requestor ID, Recipient ID**, **Agency Location Code/Region** If you are logged on as a Payment Requestor, your Requestor ID will automatically appear on the prompt. These fields on the prompt screen allow you to specify a particular Payment Requestor and/or Recipient Organization to narrow the report results.
- < **From** and **To** dates On the prompt and the report, these fields indicate the date range within which End Dates may fall. If you leave both dates blank on the prompt, the system will search for End Dates greater than or equal to the current calendar date.
- < **Fax or Bulkdata** On the prompt, this indicates the method by which you will receive the report:

If you specify " $F$ " for fax and provide a fax number, the report will be sent to that fax machine.

The report will be delivered to your fax machine within 24 hours of your request.

< **Status** - On the report, indicates the account status as of the date of the report. Values are "O" for Open, "S" for Suspended, and "C" for Closed.

## **EXAMPLE**

In this example we will request a report of Accounts with End Dates for a specified Federal Agency, Recipient Organization and date range. At the end of the example you will find a layout of the resulting report.

- < One Federal Agency
- < One Recipient
- < Specified Date Range

## **STEP 1: ACTION**

After selecting menu option 6 from the Main Menu, the Report Request Menu appears. Choose option 2 and press Enter.

SP525A AUTOMATED STANDARD APPLICATION FOR PAYMENTS 08/02/00 REPORT REQUEST MENU 08/02/2000 T <1> ACCOUNT SETTLEMENT REPORT <2> ACCOUNTS WITH END DATES REPORT <3> DATA RETRIEVAL REPORT <4> DEBIT VOUCHERS\DEPOSIT TICKETS SUMMARY REPORT <5> CASH MANAGEMENT REPORTS ENTER SELECTION NUMBER: 2 PRESS ENTER F2=EXIT F5=MAIN

**STEP 1: RESULT**

The following screen appears.

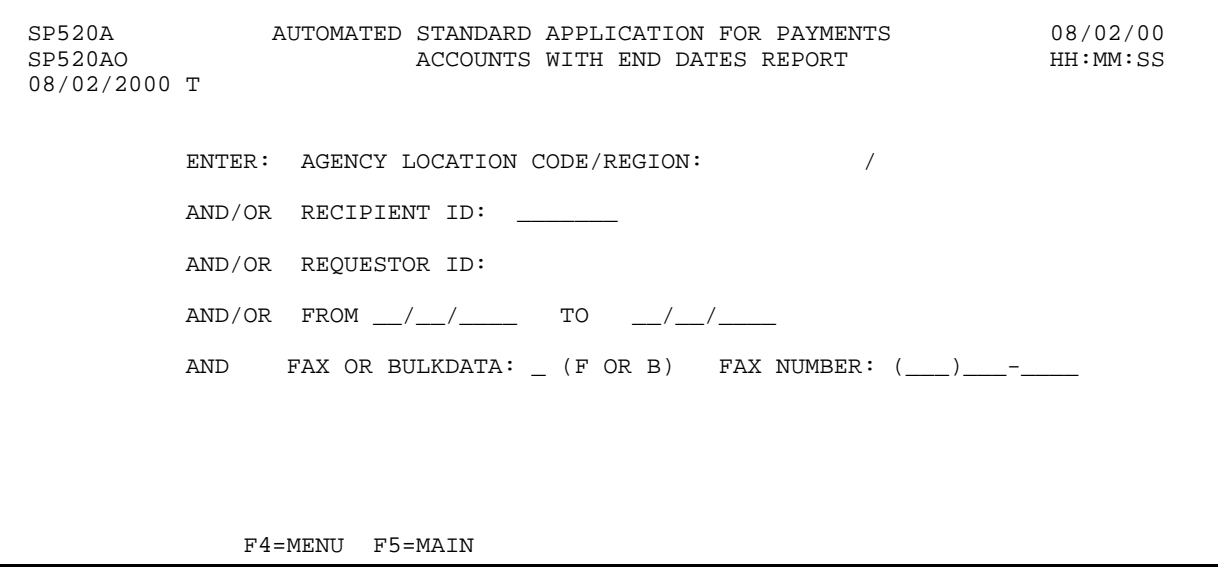

 $\mathbf{I}$ 

#### **STEP 2: ACTION**

Fill in the fields below. In this example we will specify F for fax delivery and provide the fax number to which the report will be sent. Press Enter.

 SP520A AUTOMATED STANDARD APPLICATION FOR PAYMENTS 08/02/00 SP520AO ACCOUNTS WITH END DATES REPORT HH:MM:SS 08/02/2000 T ENTER: AGENCY LOCATION CODE/REGION: 11000001/ AND/OR RECIPIENT ID: 0101111 AND/OR REQUESTOR ID: 0101234 AND/OR FROM 10/01/1997 TO 09/30/2000 AND FAX OR BULKDATA: F (F OR B) FAX NUMBER: (123)456-7890 F4=MENU F5=MAIN

## **STEP 2: RESULT**

A message at the bottom of the screen asks you to confirm your request.

 SP520A AUTOMATED STANDARD APPLICATION FOR PAYMENTS 08/02/00 ACCOUNTS WITH END DATES REPORT 08/02/2000 T ENTER: AGENCY LOCATION CODE/REGION: 11000001/ AND/OR RECIPIENT ID: 0101111 AND/OR REQUESTOR ID: 0101234 AND/OR FROM 10/01/1997 TO 09/30/2000 AND FAX OR BULKDATA: F (F OR B) FAX NUMBER: (123)456-7890 **THIS REPORT WILL BE DELIVERED AS DESCRIBED ABOVE WITHIN 24 HOURS. TO RECEIVE THIS REPORT, TYPE** ?**Y**? **AND PRESS ENTER; TO CANCEL, TYPE** ?**N**? **AND PRESS ENTER. \_** F4=MENU F5=MAIN

#### **STEP 3: ACTION**

Type Y to confirm and press Enter.

 SP520A AUTOMATED STANDARD APPLICATION FOR PAYMENTS 08/02/00 ACCOUNTS WITH END DATES REPORT 08/02/2000 T ENTER: AGENCY LOCATION CODE/REGION: 11000001/ AND/OR RECIPIENT ID: 0101111 AND/OR REQUESTOR ID: 0101234 AND/OR FROM 10/01/1997 TO 09/30/2000 AND FAX OR BULKDATA: F (F OR B) FAX NUMBER: (123)456-7890 THIS REPORT WILL BE DELIVERED AS DESCRIBED ABOVE WITHIN 24 HOURS. TO RECEIVE THIS REPORT, TYPE "Y" AND PRESS ENTER; TO CANCEL, TYPE  $``\texttt{N}''$  AND PRESS ENTER.  $\underline{\texttt{Y}}$ F4=MENU F5=MAIN

#### **STEP 3: RESULT**

Another message now informs you that your request is accepted.

 SP520A AUTOMATED STANDARD APPLICATION FOR PAYMENTS 08/02/00 ACCOUNTS WITH END DATES REPORT 08/02/2000 T ENTER: AGENCY LOCATION CODE/REGION: 11000001/ AND/OR RECIPIENT ID: 0101111 AND/OR REQUESTOR ID: 0101234 AND/OR FROM 10/01/1997 TO 09/30/2000 AND FAX OR BULKDATA: F (F OR B) FAX NUMBER: (123)456-7890 F4=MENU F5=MAIN **I0074 REPORT REQUESTED. PRESS** ?**ENTER**? **OR A FUNCTION KEY TO CONTINUE.**

#### **STEP 4: ACTION**

If you wanted to request more reports, you would press Enter to clear the screen. Here we will just press F4 to return to the Report Request Menu.

 SP520A AUTOMATED STANDARD APPLICATION FOR PAYMENTS 08/02/00 ACCOUNTS WITH END DATES REPORT 08/02/2000 T ENTER: AGENCY LOCATION CODE/REGION: 11000001/ AND/OR RECIPIENT ID: 0101111 AND/OR REQUESTOR ID: 0101234 AND/OR FROM 10/01/1997 TO 09/30/2000 AND FAX OR BULKDATA: F (F OR B) FAX NUMBER: (123)456-7890 F4=MENU F5=MAIN I0074 REPORT REQUESTED. PRESS "ENTER" OR A FUNCTION KEY TO CONTINUE.

#### **STEP 4: RESULT**

The Report Request Menu appears.

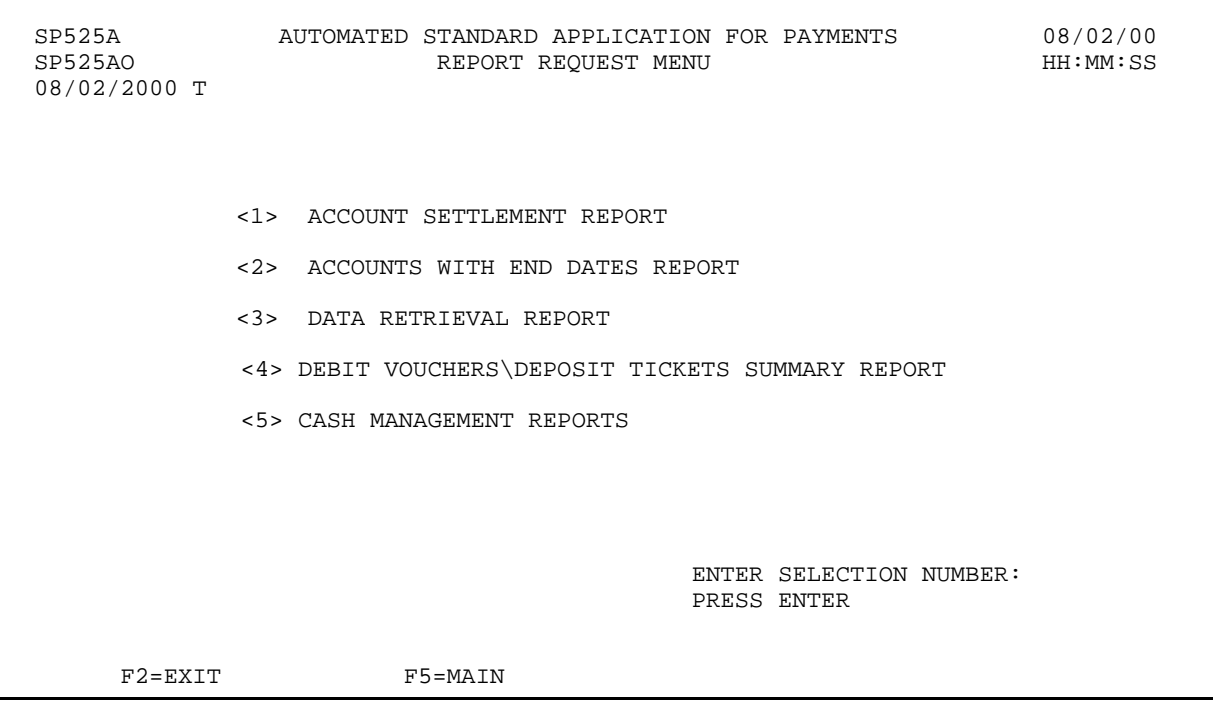

 $\overline{\phantom{a}}$ 

## **STEP 5: ACTION**

Within 24 hours, check the fax machine you specified to receive your report.

## **STEP 5: RESULT**

This is the report we requested.

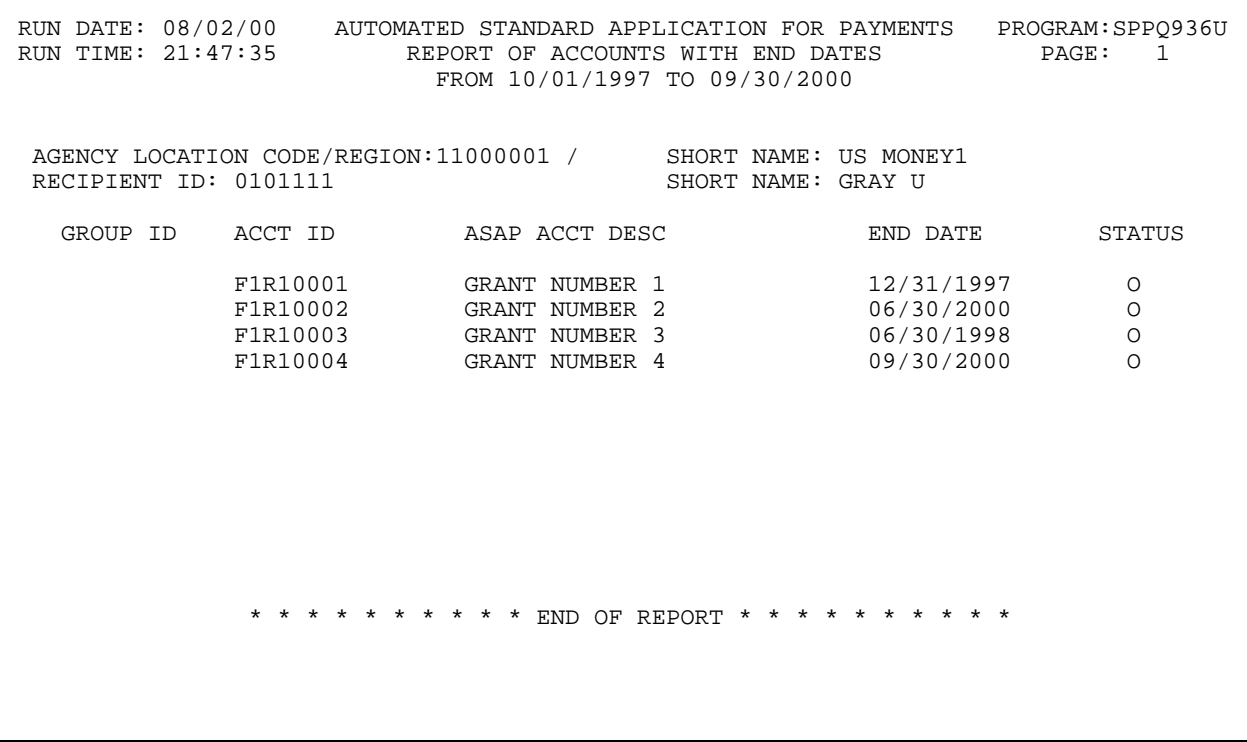

## **SECTION 7.3**

#### **CASH MANAGEMENT REPORTS**

The Cash Management Reports were designed to help Federal Agencies, Payment Requestors and Recipient Organizations with their monthly cash transaction reporting. The reports will assist users in determining draw patterns and number of days between settlement dates. Any ASAP user may request these reports. Information may be sorted by ALC/Recipient ID/ CFDA number or by ALC/Recipient ID/Account ID for a time period of up to 367 calendar days.

## **REPORT AND SCREEN FIELDS TO NOTE**

The following fields appear on the report and/or the prompt screen:

- < **Agency Location Code/Region, Recipient ID** These fields are required on the prompt screen. Either the Agency Location Code or the Recipient ID may be "all" but both cannot be "all".
- **CFDA, Account ID** Either the CFDA or Account ID may be blank, but both can"t be blank.
- < **From** and **To** dates The date range is limited to 367 days.
- < **Fax or Bulkdata** On the prompt, this indicates the method by which you will receive the report:

If you specify " $F$ " for fax and provide a fax number, the report will be sent to that fax machine.

This report will be sent to your fax machine within 24 hours of your request.

#### **EXAMPLE**

In this example we will request a Cash Management report for one Recipient and all accounts for that Recipient for a specified ALC and date range. At the end of the example you will find a layout of the resulting report.

- < One Federal Agency
- < One Recipient ID
- < All Account Ids
- < Specified Date Range

## **STEP 1: ACTION**

After selecting menu option 6 from the Main Menu, the Report Request Menu appears. Choose option 5 and press Enter.

 SP525A AUTOMATED STANDARD APPLICATION FOR PAYMENTS 08/09/00 REPORT REQUEST MENU 08/09/2000 T <1> ACCOUNT SETTLEMENT REPORT <2> ACCOUNTS WITH END DATES REPORT <3> DATA RETRIEVAL REPORT <4> DEBIT VOUCHERS\DEPOSIT TICKETS SUMMARY REPORT <5> CASH MANAGEMENT REPORTS ENTER SELECTION NUMBER: 5 PRESS ENTER F2=EXIT F5=MAIN

## **STEP 1: ACTION**

The following screen appears.

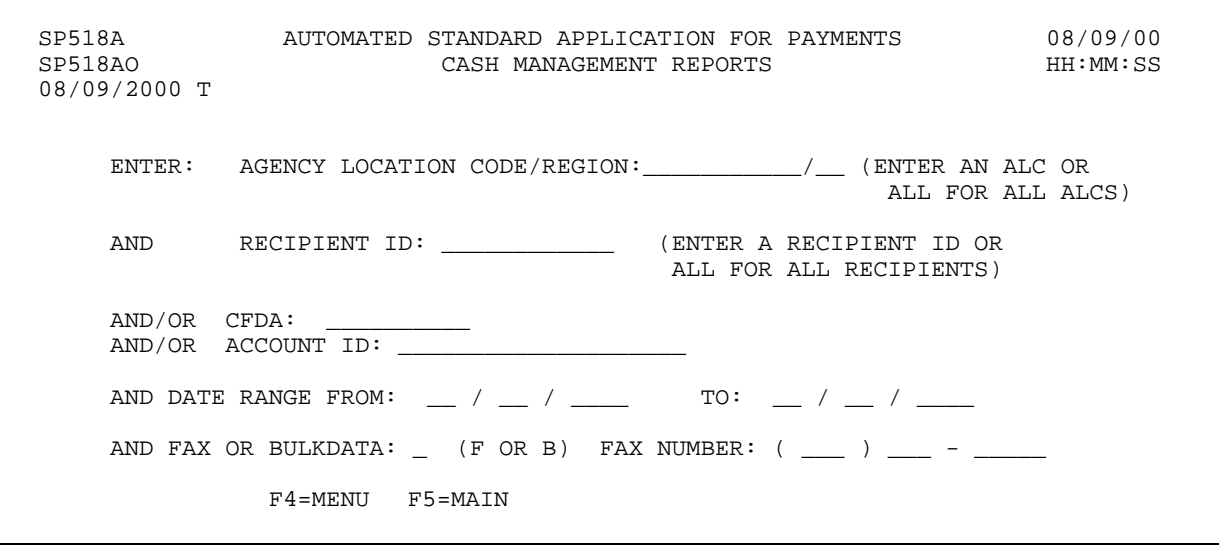

 $\mathbf{I}$ 

٦

 $\mathsf{l}$ 

 $\mathbf{I}$ 

## **STEP 2: ACTION**

Specify the required information along with the desired date range. In this example we will specify F for fax delivery and provide the fax number to which the report will be sent. Press Enter.

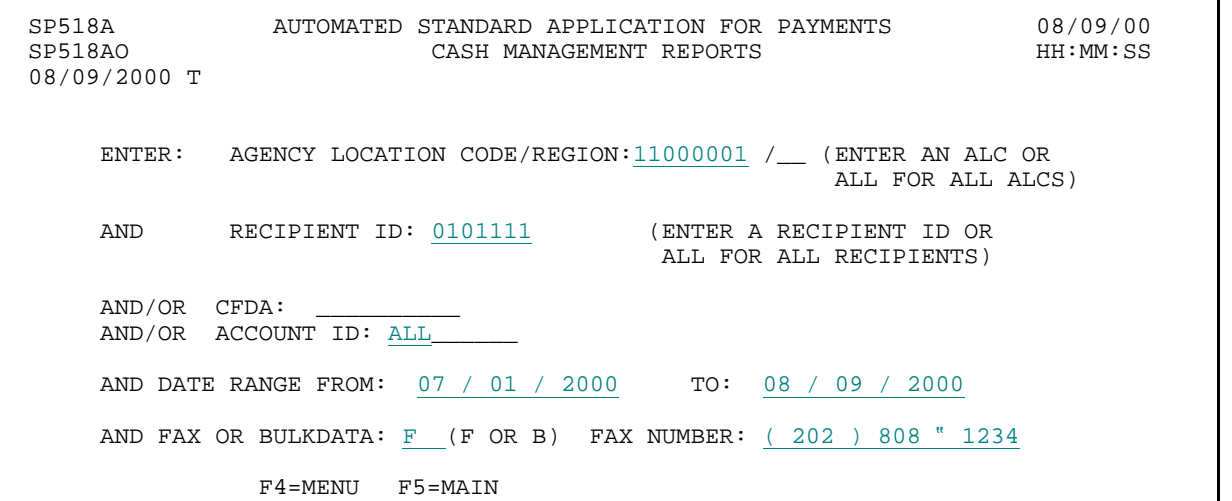

#### **STEP 2: RESULT**

A message at the bottom of the screen asks you to confirm your request.

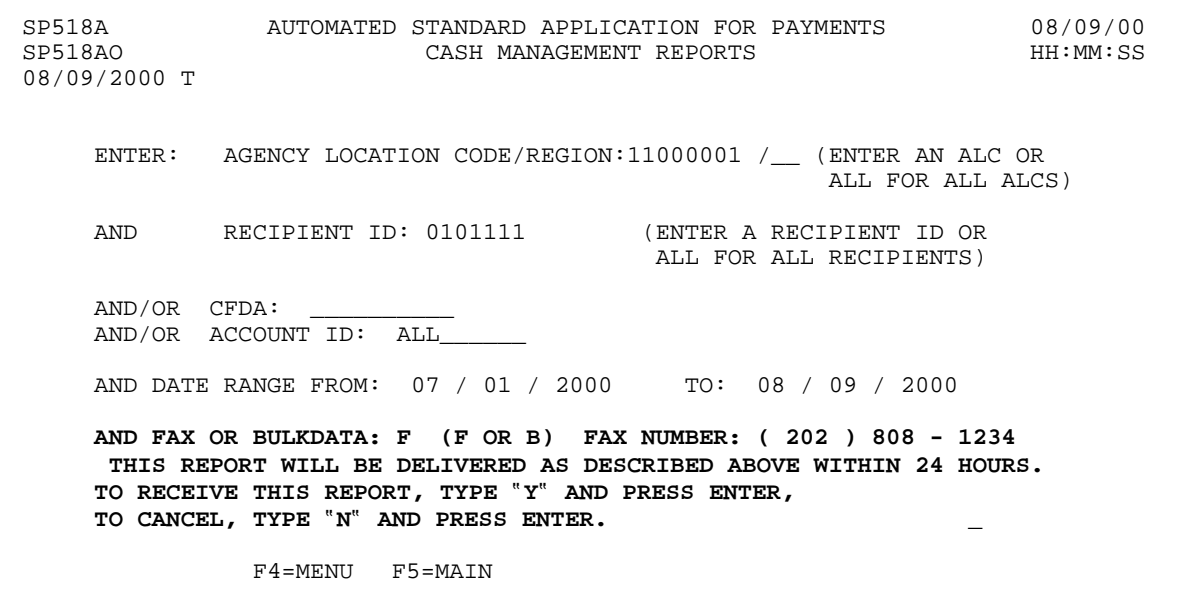

#### **STEP 3: ACTION**

Type Y to confirm and press Enter.

 SP518A AUTOMATED STANDARD APPLICATION FOR PAYMENTS 08/09/00 CASH MANAGEMENT REPORTS 08/09/2000 T ENTER: AGENCY LOCATION CODE/REGION:11000001 /\_\_ (ENTER AN ALC OR ALL FOR ALL ALCS) AND RECIPIENT ID: 0101111 (ENTER A RECIPIENT ID OR ALL FOR ALL RECIPIENTS) AND/OR CFDA: AND/OR ACCOUNT ID: ALL\_\_\_\_\_\_ AND DATE RANGE FROM: 07 / 01 / 2000 TO: 08 / 09 / 2000 AND FAX OR BULKDATA: F (F OR B) FAX NUMBER: ( 202 ) 808 - 1234 THIS REPORT WILL BE DELIVERED AS DESCRIBED ABOVE WITHIN 24 HOURS. TO RECEIVE THIS REPORT, TYPE "Y" AND PRESS ENTER, TO CANCEL, TYPE "N" AND PRESS ENTER.  $Y$ F4=MENU F5=MAIN

#### **STEP 3: RESULT**

Another message now informs you that your request has been accepted.

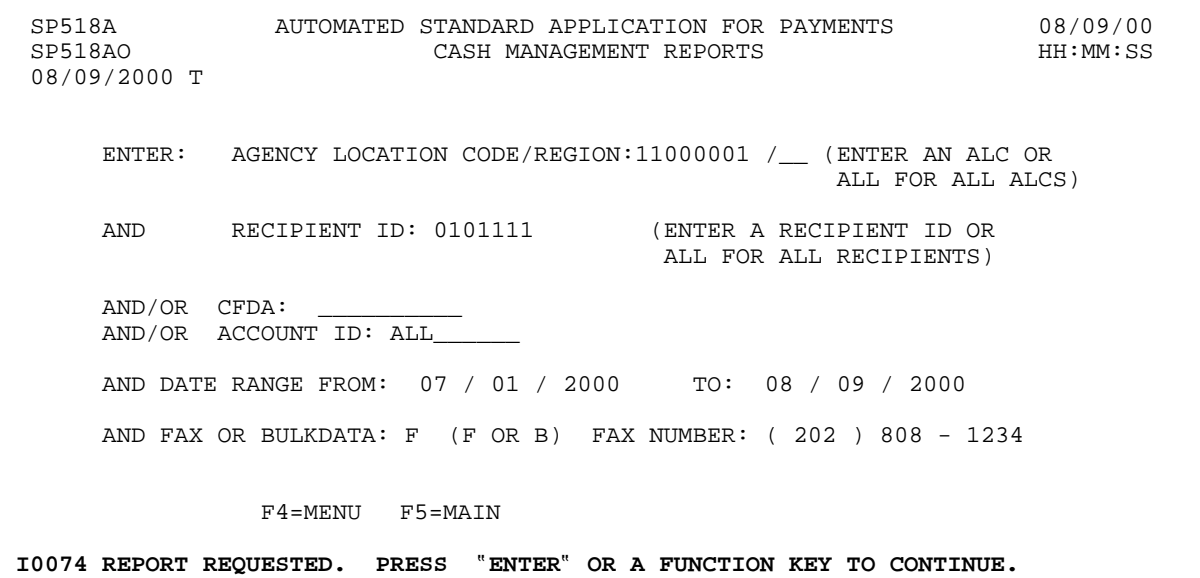

## **STEP 4: ACTION**

Press F5 to return to the Main Menu.

 SP518A AUTOMATED STANDARD APPLICATION FOR PAYMENTS 08/09/00 CASH MANAGEMENT REPORTS 08/09/2000 T ENTER: AGENCY LOCATION CODE/REGION:11000001 /\_\_ (ENTER AN ALC OR ALL FOR ALL ALCS) AND RECIPIENT ID: 0101111 (ENTER A RECIPIENT ID OR ALL FOR ALL RECIPIENTS) AND/OR CFDA: \_\_\_\_\_\_\_\_\_\_ AND/OR ACCOUNT ID: ALL\_\_\_\_\_\_ AND DATE RANGE FROM: 07 / 01 / 2000 TO: 08 / 09 / 2000 AND FAX OR BULKDATA: F (F OR B) FAX NUMBER: ( 202 ) 808 - 1234 F4=MENU F5=MAIN I0074 REPORT REQUESTED. PRESS ?ENTER? OR A FUNCTION KEY TO CONTINUE.

#### **STEP 4: RESULT**

The Main Menu is displayed.

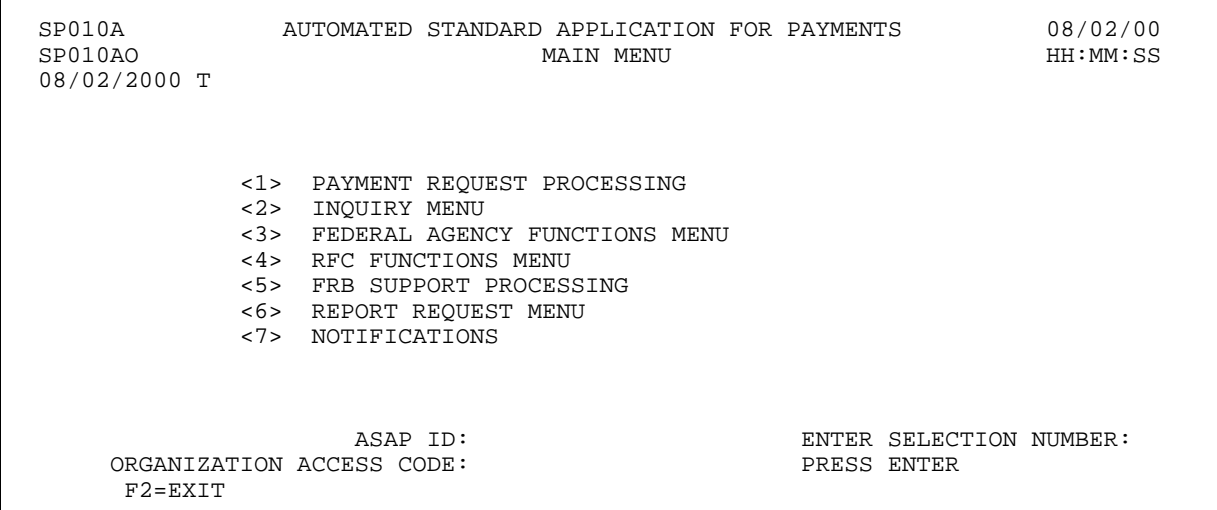

## **STEP 5: ACTION**

Within 24 hours, check the fax machine you specified to receive your report.

## **STEP 5: RESULT**

The report we requested is on the next page.

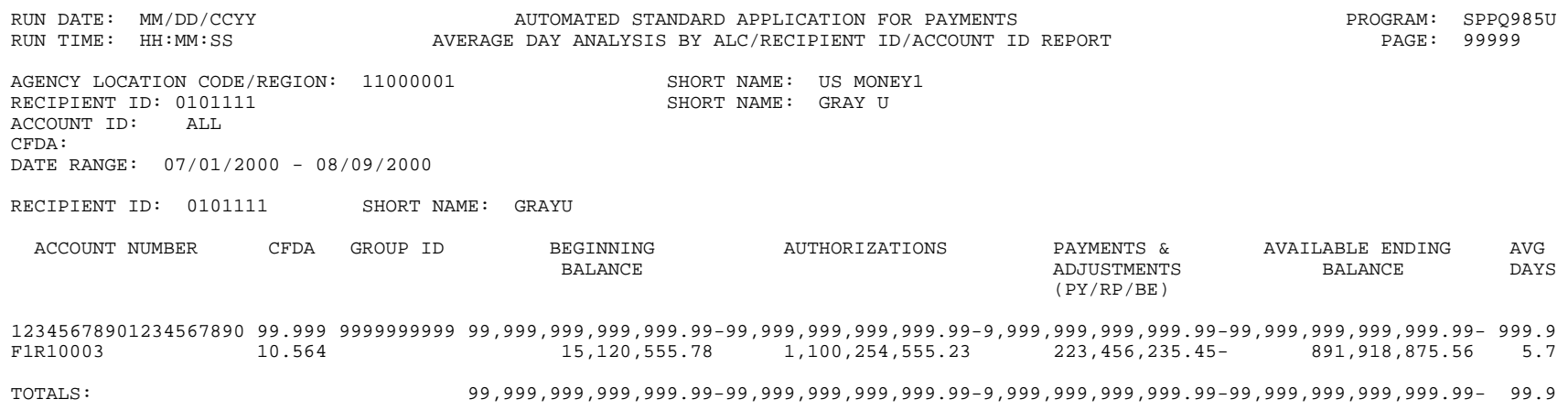

\*\*\*\*\*\*\*\*\*\*\*\*\*\*\*END OF REPORT\*\*\*\*\*\*\*\*\*\*\*\*\*\*\*